## **Advanced Instructions for Performing a Chemical Waste Search**

The waste management database contains thousands of records. These search procedures filter search results quickly. Access the tool from the [DRS web site](http://www.drs.illinois.edu/) by selecting **Waste Management > Request a Waste Pickup > Chemical Waste**.

- 1. Click the **Illinois Sign On** button in the left column of the page. Log in with your NetID and password.
- 2. Click the **New pickup request** button.
- 3. Fill out the top portion of the Pickup Request, then click on **Click here for options.**
- 4. In the Pickup Request Item window, click on the search button **the least of the waste Name** field.

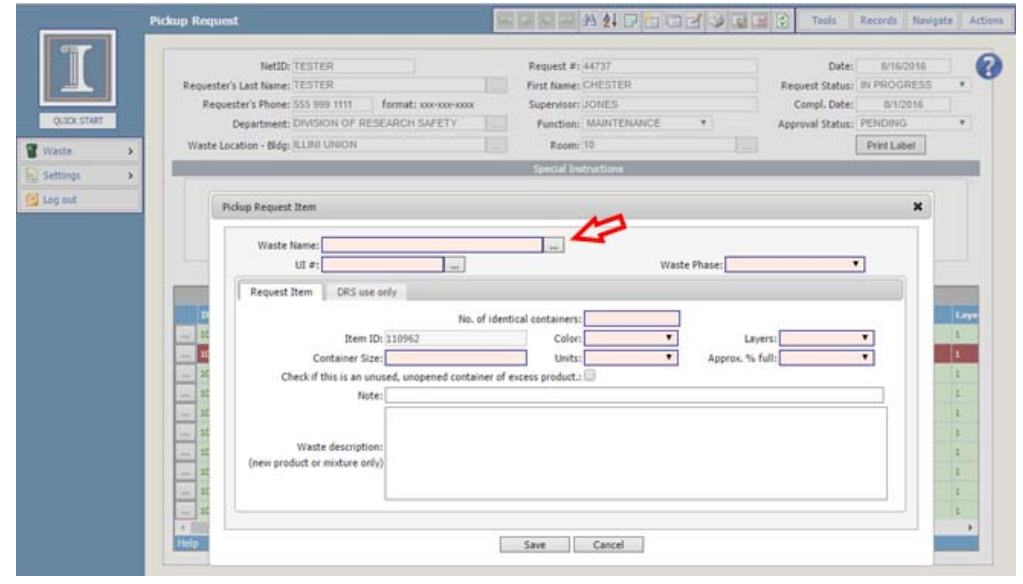

5. A second window will open. At the bottom of the **Chemical Name** search window there are two drop‐down boxes for choosing the search parameters: Chemical Name, UI#, Synonym, and Chemical Abstracts Service (CAS) Number.PLEASE SELECT CHEMICAL NAME ×

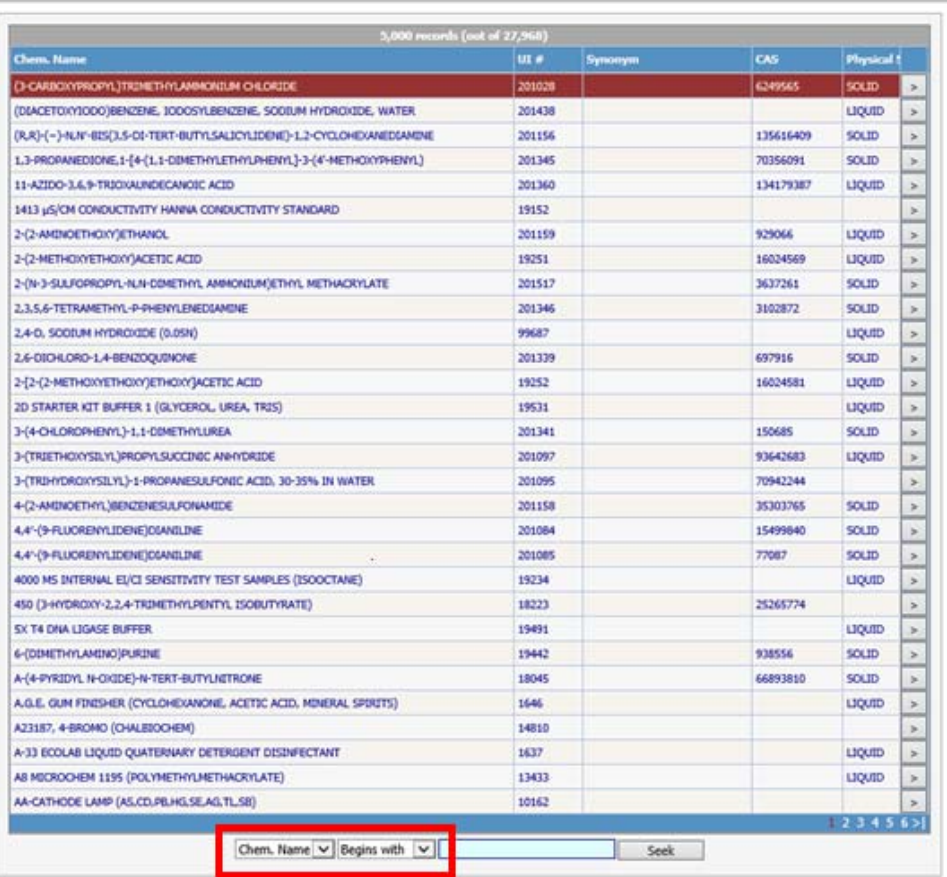

6. The example below shows a search for formaldehyde using its CAS# 50‐00‐0. In the first drop‐down box, the search parameter is set to **CAS**. In the second box the search operator is set to **Equals**. The third box has the desired value. (Remove the dashes when searching CAS#.) Click on **Seek**.

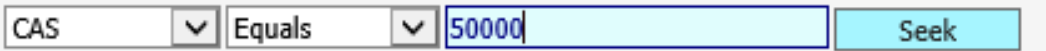

7. The search results returned for CAS# equals 50-00-0 are shown below: PLEASE SELECT CHEMICAL NAME

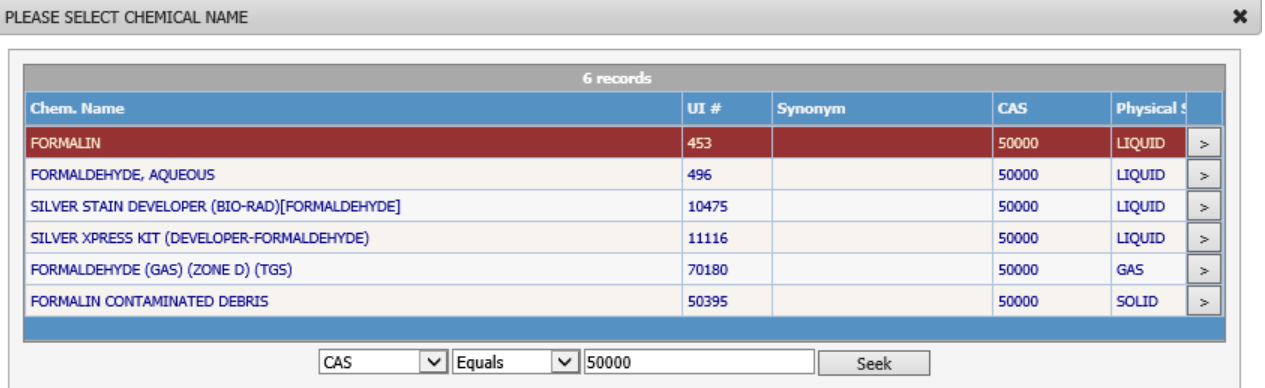

8. Use the select button *b* to choose the correct **Chemical Name**.